$\mathsf{IBM}^{\circledast}\mathsf{WebSphere}^{\circledast}\mathsf{Commerce}\;\mathsf{7}-\mathsf{Lab}\;\mathsf{exercise}$ 

# **Marketing Customization 3**

| What this exercise is about                           | .2 |
|-------------------------------------------------------|----|
| What you should be able to do                         | .2 |
| Introduction                                          | .2 |
| Requirements                                          | .2 |
| Part 1: Define the new trigger                        | .3 |
| Part 2: Configure the behavior rule                   | .5 |
| Part 3: Add the new trigger to Management Center      | .6 |
| Part 4: Configure the server to track online behavior | .9 |
| Part 5: Test your new trigger                         | 11 |
| Part 6: What you did in this exercise                 | 12 |

#### What this exercise is about

In this tutorial, you will implement a new marketing activity trigger. Adding a new trigger is one of many customization options available for the Marketing tool in version 7. This is the third in a series of three labs designed to demonstrate marketing customization. The labs can be completed individually but each will build on concepts and techniques introduced in the previous lab.

The new trigger you will create allows marketing managers to start or advance in a Dialog activity when a shopper adds a product to their wish list. This trigger might be used to send a coupon to a customer to encourage them to purchase the wish list item. In this lab you will also learn how to create a more advanced marketing element template that uses shopper behavior to advance the trigger.

#### What you should be able to do

After completing this exercise, you should be able to:

- Define and register a marketing element implementation template that checks for specific shopper behavior
- Configure a new behavior rule
- Add a new trigger to the Management Center Dialog activity palette

#### Introduction

The following naming conventions are used in the exercises:

| Reference Variable                    | Description                                         |
|---------------------------------------|-----------------------------------------------------|
| <wcde_install_dir></wcde_install_dir> | WebSphere Commerce Developer installation directory |
| <wcde_host></wcde_host>               | Hostname for WebSphere Commerce Developer           |
| <lab_file_dir></lab_file_dir>         | Location lab files were extracted to                |

The MarketingCustomizationLabs.zip file that is provided with this lab contains all the new files necessary to complete this lab. There is also a snippets file provided which contains just the text to be typed in. Unless otherwise stated in the instructions, you should type in the code provided. If you find this is too much typing or need assistance solving a problem, the solution files and snippets file are available.

#### Requirements

Before beginning this lab, ensure you have:

Installed WebSphere Commerce Developer 7.0

## Part 1: Define the new trigger

In this part of the lab, you will plan your new trigger and collect all the information you need to proceed with the customization. This information can include parameters specified by the business user when setting up the trigger and the command that will validate the business user input. It is also common for triggers to react to specific customer behavior. If your trigger is a response to a shopper's action then you need to identify the command associated with that action. The trigger element template links all the information together.

- 1. Identify what parameters the business user needs to specify to create the trigger. In this example, the trigger is activated based on a customer adding an item to their wish list so no additional parameters are needed.
- 2. Since no parameters are specified for this trigger, a new task command is not needed. The purpose of the task command is only to implement the validateParameters method.
- 3. Define the implementation template for the trigger. The trigger implementation template looks different than the one for targets and actions. In addition to specifying parameters and a validation task command, you can specify a task command that is called once the customer moves past the trigger. This is the callCmdOnMatch attribute. The trigger implementation template is shown below.

\_\_\_\_a. The completed implementation template for this trigger is shown below. It is common for a trigger definition to be quite simple when the trigger is matching a customer behavior.

```
<Trigger type="AddsToWishList"></Trigger>
```

4. Define the behavior rule for the trigger. This rule specifies what type of customer behavior should activate the trigger. The behavior rule template is also an XML snippet and looks like this:

```
<BehaviorRule
  command= "COMMAND TO MATCH"
  processOnCommandExit="true/false"
  action="send/record/custom"
  comparison="MARKETING_comparison"
  caseSensitive="true/false"
  maxSize="MARKETING numberOfTimes"
  maxTotalSize="MARKETING numberOfTimes"
  relativeDays="MARKETING_daysOperator"
  numberOfTimesOperator="MARKETING_numberOfTimesOperator"
  callCmdOnMatch="BEHAVIOR_RULE_TASK_COMMAND"
                                                 >
   <Variable
      name="VARIABLE1 NAME TO MATCH"
      value="VARIABLE1_CONTENT_TO_MATCH"
      type="TYPE_OF_VARIABLE1"/>
</BehaviorRule>
```

\_\_\_\_\_a. The command attribute is the name of the command to match. When this command is invoked, the trigger is evaluated. For this lab, the command you want to match is InterestItemAddCmd. The processOnCommandExit attribute indicates whether it is a URL or controller command that is being matched. InterestItemAddCmd is a controller command so this value will be true indicating that the behavior rule matches when the command exits successfully. The action attribute specifies what to do when the behavior rule is matched. In this example you want to

signal the marketing runtime to process the associated trigger so the value is **send**. More detail on other behavior rule attributes and possible values can be found in the Information Center.

\_\_\_\_b. The completed behavior rule for this trigger is shown below.

```
<BehaviorRule
command="InterestItemAddCmd"
action="send"
processOnCommandExit="true">
</BehaviorRule>
```

- 5. Insert the implementation template and behavior rule in the marketing element template table, DMELETEMPLATE.
  - \_\_\_\_a. Choose a name for the trigger. This name will be used to identify the trigger in Management Center. For this lab, use the name customAddToWishList.
  - \_\_\_\_b. Access the development database using this URL :http://localhost/webapp/wcs/admin/servlet/db.jsp
  - \_\_\_\_ c. Run the following command to insert the implementation template into the DMELETEMPLATE table. The value **1002** was chosen as a unique primary key and the value **1** signifies that this is a trigger template.

```
insert into dmeletemplate (dmeletemplate_id, dmelementtype_id, name,
implxml, behaviorxml) values (1002, 1, 'customAddToWishList',
'<Trigger type="AddsToWishList"></Trigger>', '<BehaviorRule
command="InterestItemAddCmd" action="send"
processOnCommandExit="true"></BehaviorRule>');
```

#### Part 2: Configure the behavior rule

In Part 1, you added a behavior rule to your trigger element template to recognize the InterestItemAddCmd command. You now need to specify the controller command name to match the behavior rule.

1. Open WebSphere Commerce Developer and navigate to the **WC** package.

2. Navigate to WC > xml > config. If it does not exist, create the folder com.ibm.commerce.marketing-ext.

| 🚊 🎥 W0  |                                         |
|---------|-----------------------------------------|
| ÷(5.    | WebSphereCommerceServer                 |
| ÷/>     | lib                                     |
| ÷/>     | META-INF                                |
| ÷/>     | properties                              |
| . 🛱 🖓 🔁 | · xml                                   |
| Ŧ       | 🗁 campaigns                             |
| ÷       | 🗁 catalogimport                         |
| Ē       | 🗁 config                                |
|         | 🗄 🖙 🗁 bi                                |
|         | 🗄 🗁 com.ibm.commerce.catalog            |
|         | 🗄 🗁 com.ibm.commerce.content            |
|         | 🗄 🗁 com.ibm.commerce.contract           |
|         | 🗄 🗁 com.ibm.commerce.foundation         |
|         | 🗄 🗁 com.ibm.commerce.infrastructure     |
|         | 🗄 🗁 com.ibm.commerce.inventory          |
|         | 🗄 🗁 com.ibm.commerce.inventory.external |
|         | 🗄 🗁 com.ibm.commerce.marketing          |
|         | com.ibm.commerce.marketing-ext          |
|         |                                         |

- 3. Within the com.ibm.commerce.marketing-ext folder, create the file wc-admin-component.xml if it does not already exist.
- 4. The following two lines are used to configure your behavior rule. The first line specifies the name of the controller command to match. The second line specifies which Web application paths to exclude when looking for a match. Rules will not match against controller commands from the specified Web applications.

```
<_config:property name="processOnCommandExitInterestItemAddCmd"
value="com.ibm.commerce.interestitems.commands.InterestItemAddCmd"/>
<_config:property
name="processOnCommandExitWebappFilterInterestItemAddCmd"
value="/webapp/wcs/tools/servlet,/webapp/wcs/orgadmin/servlet,/webapp
/wcs/admin/servlet"/>
```

- 5. If you already had the file wc-admin-component.xml defined, you can add the above lines to your existing file within the <\_config:configgrouping name="MarketingRuntime"> section. If you just created it in Step 2 above, copy the contents of the file <LAB\_FILE\_DIR>/MarketingCustomization3/com.ibm.commerce.marketing-ext/wc-admin-component.xml into your new file.
  - \_ 6. Save the file.

## Part 3: Add the new trigger to Management Center

In this part of the lab, you will update the Management Center activity builder to support the new trigger.

- 1. Create a new OpenLaszlo file for the trigger element object definition.
  - \_\_ a. In the LOBTools project, navigate to the folder .../lzx/mycompany/marketing/objectDefinitions/activityBuilder. Right click and select New > File.

Note: Note: If you did not do the previous labs you will need to create the directory structures **mycompany/marketing/objectDefinitions/activityBuilder** and **mycompany/marketing/resources**.

- \_\_\_\_ b. Name your new file AddToWishListFlowElementObjectDefinition.lzx. Click Finish to create the file.
- 2. Create the object definition. Triggers, targets and actions are all activity builder flow elements. When you add a new flow element it must extend the class mktFlowElementObjectDefinition
  - \_\_\_\_a. Add the following code to the file AddToWishListFlowElementObjectDefinition.lzx. Notice the elemTemplateType attribute is set to Trigger.

```
<library>
      <class name="extAddToWishListElementObject"
extends="mktFlowElementObjectDefinition"
            objectType="customAddToWishList"
            displayName="Customer adds to their wish list"
            headerIcon="customAddToWishListHeaderIcon"
            flowIcon="customAddToWishListIcon"
            paletteIcon="customAddToWishListPaletteIcon"
            elemTemplateType="Trigger">
      <mktFlowElementCreateService/>
      <mktFlowElementUpdateService/>
      <dataset name="template">
            <elemTemplateName>customAddToWishList</elemTemplateName>
      </dataset>
      </class>
</library>
```

- \_\_\_\_ b. Save the file.
- \_\_3. Define the display icons. In the object definition above, three icon resources are used. You will define those resources now.
  - \_\_\_\_a. Navigate to the resources directory open the file called ExtMarketingResources.lzx

Note: You need to create this file if you did not do the previous labs.

\_\_\_\_b. Add the following code to the file between the <library> tags. To simplify this example, you will reuse the purchase history target icon for your new trigger.

```
<resource name="customAddToWishListPaletteIcon"
src="../../commerce/marketing/resources/pal/purchase_history.png"/
>
<resource name="customAddToWishListIcon"
src="../../../commerce/marketing/resources/dgm/purchase_history.png"/
>
```

```
<resource name="customAddToWishListHeaderIcon"
src="../../../commerce/marketing/resources/hdr/purchase_history.png"/>
```

- \_\_\_ c. Save the file.
- 4. Register your custom OpenLaszlo file with the Management Center Marketing tool.
  - \_\_\_\_a. Navigate to .../Izx/commerce/marketing and open the file MarketingExtenstionsLibrary.Izx
  - \_\_\_\_ b. Add the name of the file you just created. If the resources file is not already included from the first lab, add it as well.

```
<include
href="../../mycompany/marketing/objectDefinitions/activityBuilder/Add
ToWishListFlowElementObjectDefinition.lzx "/>
```

- \_\_\_ c. Save the file.
- \_\_\_\_\_5. Create an instance of the trigger object.
  - \_\_\_\_a. Navigate to .../Izx/commerce/marketing/objectDefinitions/activityBuilder and open the file FlowPathElementObjectDefinition.Izx.
  - \_\_\_\_b. Scroll to the bottom of the file and add an instance of the extAddToWishListElementObject class to the bottom of the list of element objects. Enter the following line of code.

```
<extAddToWishListElementObject />
```

- \_\_\_ c. Save the file.
- \_\_\_\_\_6. Add the trigger to the Dialog activity builder palette.
  - \_\_\_\_a. Navigate to .../Ixz/commerce/marketing/propertiesViews and open the file DialogActivityBuilder.Izx.
  - \_\_\_\_b. Scroll through the file until you locate the triggers group.

\_\_\_\_ c. At the bottom of the triggers group, add a new element with objectType customAddToWishList. The updated group should look like the following screen capture.

```
<Group resourceBundle="mktMarketingResources" name="triggers" he:

    <Element objectType="wait"/>

    <Element objectType="registers"/>

    <Element objectType="purchases"/>

    <Element objectType="customerParticipatesInSocialCommerce"/>

    <Element objectType="customerAbandonsShoppingCart"/>

    <Element objectType="birthdayTrigger"/>

    <Element objectType="customerIsInSegment"/>

    <!-- New trigger -->

    <Element objectType="customAddToWishList"/>

    <!-- New trigger -->

    <Element objectType="customAddToWishList"/>

    <//Group>
```

- \_\_\_\_\_d. Save the file. You have now updated the palette for the Dialog activity builder. You can also add this trigger to the Dialog activity template builder located in a separate file in the same directory.
- 7. Compile the Management Center project. Right click the LOBTools project and select Build OpenLaszlo Project.
- 8. Update the Struts extension file. In order to read the new target information from the database and correctly display it in Management Center, you need to add a new trigger to the Struts configuration file.
  - \_\_\_\_a. Navigate to LOBTools/WebContent/WEB-INF and open the file struts-extension.xml.
  - \_\_\_\_b. Within the <action-mappings> block, add the following new trigger.

```
<action path="/SerializeActivityElement-customAddToWishList"
include="/jsp/commerce/marketing/restricted/SerializeActivitygenericE
lement.jsp" />
```

\_\_\_\_ c. Save the file.

## Part 4: Configure the server to track online behavior

In this section, you will configure your WebSphere Commerce test environment to track online behavior of shoppers. This step is necessary for the "Add to wish list" trigger to work. If you have already completed the Precision Marketing lab you can skip this part but remember to restart your test server after completing Part 3.

- 1. Navigate to WC > xml >config and open the file wc-server.xml.
- 2. Expand the config, InstanceProperties and SessionManagement nodes

| 🖃 🖻 config                   |
|------------------------------|
|                              |
| InstanceProperties           |
| 🛨 🧧 Database                 |
| 🛨 🥑 Websphere                |
| 🛨 💽 WebServer                |
| 🕀 📧 Instance                 |
| 🕀 📧 Staging                  |
| \pm 🖻 BusinessContextService |
| 🛨 💼 ActivityTokenBasedSSO    |
| 🛨 📧 PreviewExclusion         |
| 🕀 📧 PaymentManager           |
| 🛨 💼 Payment                  |
| 🛨 💼 MemberSubSystem          |
| 🛨 💼 RuleServices             |
| 🛨 💼 Messaging                |
| 🛨 💼 SOAPWSDLFinderInfo       |
| 🛨 💼 MessagingExtensions      |
| 🖃 🖻 SessionManagement        |
| 🛨 💽 url-rewriting            |
| 🛨 📧 cookie                   |
|                              |

\_\_\_\_a. Enable PersistentSession and PersonalizationId by setting the enable attribute to true for each.

| 🖃 📧 SessionManagement            |       |
|----------------------------------|-------|
| 🛨 📵 url-rewriting                |       |
| 🛨 🖻 cookie                       |       |
| 🛨 📧 referrerCookie               |       |
| 🖃 🖻 PersistentSession            |       |
| a cookieExpiry                   | 30    |
| a delayNewPersistentGuestSession | true  |
| (a) display                      | false |
| a enable                         | true  |
| 🖃 📧 PersonalizationId            |       |
| (a) display                      | false |
| ③ enable                         | true  |
|                                  |       |

\_\_\_\_\_b. Switch to the Source view of the file. Enable the SensorEventListener by setting its enable attribute to true.

\_\_\_\_\_3. Start your test server. If it is already running, restart it.

## Part 5: Test your new trigger

In this part of the lab, you will test the changes you have made.

- 1. Launch Management Center using the URL https://<WCDE\_HOST>:8000/lobtools.
- 2. Create a Dialog activity using your new trigger. Save and activate the activity.

| 🖯 Tr                                           | iggers    |                              |                         |                                        |    |
|------------------------------------------------|-----------|------------------------------|-------------------------|----------------------------------------|----|
| X                                              |           |                              |                         |                                        |    |
|                                                |           | o                            |                         |                                        | -1 |
| )<br>La la la la la la la la la la la la la la |           | Customer                     | adds to their wish list | Add To or Remove From Customer Segment |    |
| D                                              |           |                              |                         | Add customer to: TriggerTestGroup      |    |
| 🖂 Ta                                           | rge Custo | omer adds to their wish list |                         |                                        |    |

- 3. Launch the Madisons starter store using the URL http://<WCDE\_HOST>/webapp/wcs/stores/servlet/Madisons/index.jsp
- \_\_\_\_\_4. Register a new shopper or log in to an existing account.
- 5. Navigate to a category page and add an item to your wish list.
- 6. You can check that a trigger was activated by examining the DMTRIGSND table. The trigger will be sent the next time the SendMarketingTriggers scheduled job runs.
- 7. Once the trigger has been sent, you can confirm the shopper was added to the member group by examining the DMMBRGRPPZN table. You can also check the statistics for the Dialog activity.

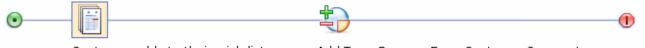

Customer adds to their wish list Customer count: 1 Add To or Remove From Customer Segment Add customer to: TriggerTestGroup *Customer count: 1* 

## Part 6: What you did in this exercise

In this tutorial you learned how to create and test a new marketing trigger element.

You should now understand how to complete the following tasks:

- Define and register a marketing element implementation template that checks for specific shopper behavior
- Configure a new behavior rule
- Add a new trigger to the Management Center Dialog activity palette